# **PROMS Data Quality Dashboard**

### **Contents**

[About the PROMs Data Quality Dashboard](#page-0-0) 1 [Participation & Linkage](#page-0-1) 1 and 1 and 1 and 1 and 1 and 1 and 1 and 1 and 1 and 1 and 1 and 1 and 1 and 1 and 1 and 1 and 1 and 1 and 1 and 1 and 1 and 1 and 1 and 1 and 1 and 1 and 1 and 1 and 1 and 1 and 1 and 1 and 1 and [Validity & Completeness](#page-0-2) 1 [Accessing the PROMS Data Quality Dashboard](#page-0-3) 1 and 1 and 2 and 2 and 2 and 2 and 2 and 2 and 2 and 2 and 2 and 2 and 2 and 2 and 2 and 2 and 2 and 2 and 2 and 2 and 2 and 2 and 2 and 2 and 2 and 2 and 2 and 2 and 2 and 2 and [Sample Dashboard View](#page-1-0) 2 [Using the Dashboard](#page-1-1) 2

### <span id="page-0-0"></span>**About the PROMs Data Quality Dashboard**

The PROMs Data Quality Dashboard is a simple tool for providers and suppliers of PROMs data to see how complete the PROMs data being returned is. It is available to all providers and suppliers once they have registered for access to the data.

It shows information on:

### <span id="page-0-1"></span>**Participation & Linkage Validity & Completeness**

- Hospital Episodes
- Q1s received
- Q2s issued
- Q2s returned
- Q1 & HES Match
- Q1 & Q2 Match
- Q1 & Q2 & HES Match

- <span id="page-0-2"></span>• Q1 NHS Number
- Q1 Date of Birth
- Q1 Gender
- Q1 EQ-5D Health Profile
- Q1 EQ VAS
- Q1 Condition Specific
- Q2 EQ-5D Health Profile
- Q2 EQ VAS
- Q2 Condition Specific
- Q1 & Q2 EQ-5D Health Profile
- $\bullet$  Q1 & Q2 FQ VAS
- Q1 & Q2 Condition Specific

It does **not** contain any information on the health gain, numbers of improved or worsened patients and is simply there to show the quality of the data being returned. It shows aggregate data and not patient level data.

### <span id="page-0-3"></span>**Accessing the PROMS Data Quality Dashboard**

Any one from a provider or supplier may request access to the Data Quality Dashboard. This is done by:

- 1. Contacting [enquiries@nhsdigital.nhs.uk](mailto:enquiries@nhsdigital.nhs.uk?subject=PROMs%20Data%20Quality%20Dashboard%20Access%20Request) with 'PROMs Data Quality Dashboard Access Request' in the subject
- 2. You will then be requested to fill in a registration form
- 3. On completion, you will receive an email titled 'Invitation to join the NHS Digital SharePoint Group Site'.
- 4. Please follow the instructions on this email to view and download the reports.
- 5. If you have problems accessing the PROMS DQ Dashboard after this, please contact [enquiries@nhsdigital.nhs.uk](mailto:enquiries@nhsdigital.nhs.uk?subject=PROMs%20Data%20Quality%20Dashboard%20Access%20Issues) with 'PROMs Data Quality Dashboard Access Issues' in the subject and they will liaise with the NHS Digital Data Quality Reporting team who will work to resolve any problems.
- 6. If you have any queries about content, please contact [enquiries@nhsdigital.nhs.uk](mailto:enquiries@nhsdigital.nhs.uk?subject=PROMs%20Data%20Quality%20Dashboard%20Content%20Query) with 'PROMs Data Quality Dashboard Content Query' in the subject'

The PROMs team do not administer the PROMs DQ Dashboard, as this is dealt with by the Data Quality Reporting team on our behalf, however we will be able to help with any queries regarding the data on the dashboard.

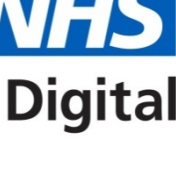

## <span id="page-1-0"></span>**Sample Dashboard View**

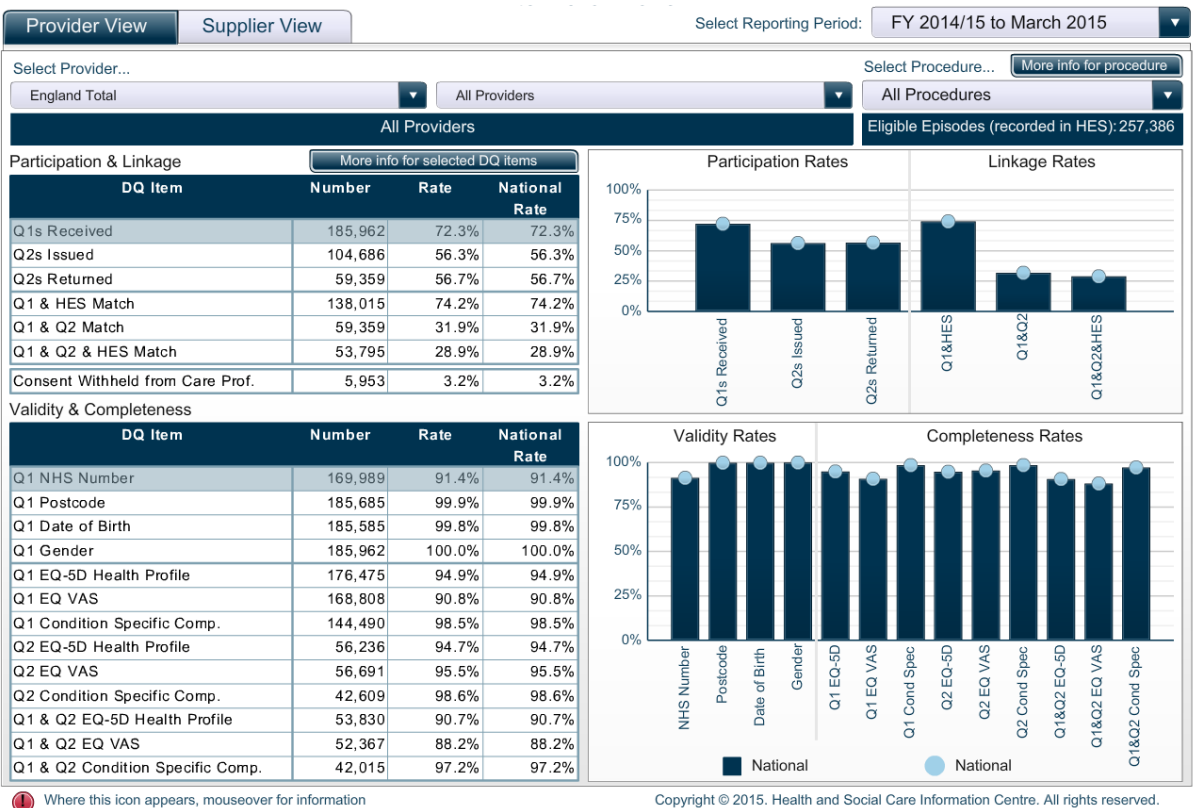

### <span id="page-1-1"></span>**Using the Dashboard**

- The drop-down box 'Select Reporting Period' at the top right hand side of the screen will enable you to select the data for either the latest year to date, the previous year or the current month.
- On the Provider View tab, where it says 'Select Provider', you can select the region and provider using a drop down list to make your selection.
- On the Supplier View tab, where it says 'Select Supplier/Provider' you can select the region and provider using a drop down list to make your selection.
- Where it says 'Select Procedure', you can choose all or one of the four elective PROMs procedures using a drop down list to make your selection.
- If you select a DQ Item, you can click the 'More Info' button to bring up a description of the selected DQ Item.